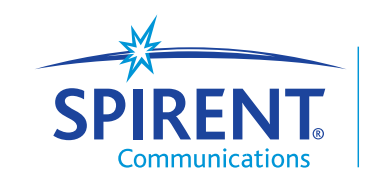

**Inspired Innovation** 

# **Spirent** Avalanche<sup>"</sup> Commander

**Quick Start Guide**

**November 2008**

P/N 71-005095 REV A

#### Copyright

© 2008 Spirent Communications, Inc. All Rights Reserved.

All of the company names and/or brand names and/or product names referred to in this document, in particular, the name "Spirent" and its logo device, are either registered trademarks or trademarks of Spirent plc and its subsidiaries, pending registration in accordance with relevant national laws. All other registered trademarks or trademarks are the property of their respective owners. The information contained in this document is subject to change without notice and does not represent a commitment on the part of Spirent Communications. The information in this document is believed to be accurate and reliable, however, Spirent Communications assumes no responsibility or liability for any errors or inaccuracies that may appear in the document.

# Avalanche Commander Quick Start Guide

This document provides an introduction to using Avalanche Commander for Avalanche appliances.

# In this document...

- <u>["Purpose"](#page-3-0)</u>
- ["Adding an Appliance"](#page-4-0)
- **The ["Creating a New Project and Test"](#page-5-0)**
- $\sim$ ["Configuring the Client"](#page-9-0)
- **Configuring the Server"**
- $\mathcal{L}_{\mathcal{A}}$ ["Performing a Trial Run, Starting a Test, and Monitoring a Test"](#page-11-0)
- <u>["Viewing and Analyzing Results"](#page-13-0)</u>
- ["How to Contact Us"](#page-16-0)

**This guide uses a Quick test to help new users become familiar with Avalanche Commander. A Quick test allows you to enter a minimal number of configuration parameters, but it also limits how much you can customize the test. At any time, you can convert a Quick test to an Advanced test for maximum flexibility. (Refer to the online Help for more information.)**

### <span id="page-3-0"></span>Purpose

This guide discusses the general steps required when using Avalanche Commander to set up, start, monitor, and analyze an HTTP-based Quick test on one Avalanche client appliance and one Avalanche server appliance. For more information on using Avalanche Commander, refer to the Avalanche Commander online Help.

# **Prerequisites**

- **Nou** obtain appliance license files from Spirent Communications Technical Support. (See <u>"How to</u> [Contact Us" on page](#page-16-0) 17.) For more information on installing license files, refer to the Avalanche Commander online Help.
- You must set up and connect your Avalanche appliance hardware using a single VLAN. Refer to the installation guide that comes with your appliance for more information on the hardware setup.
- You need to know the administration port IP address used during the appliance hardware setup to successfully access the appliance for both the client and server. For all other fields mentioned in this guide, use the default values.

# <span id="page-4-0"></span>Adding an Appliance

To add your appliance, you need to indicate your appliance's administration port IP address. Once added, a new row for the appliance is appended to the list in the *Appliance Administration* window.

#### To add an appliance:

1 Launch the Avalanche Commander (Layer 4 - 7 Application) by selecting **Start > Programs > Spirent Communications > Spirent TestCenter** *version* **> Spirent TestCenter Layer 4-7 Application**.

#### Select **Administration > Appliances**.

The *Appliance Administration* window appears.

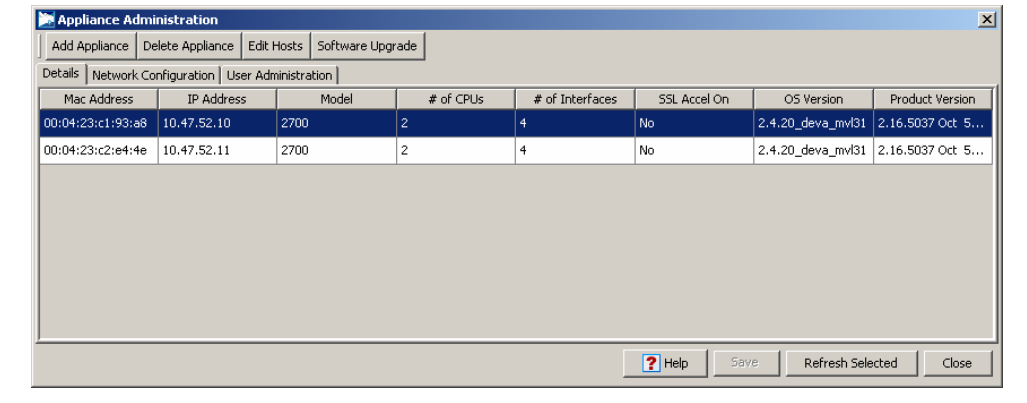

2

3 Click **Add Appliance** in the upper left area of the window.

A dialog box requesting the appliance's administration port address appears.

**If you plan to use the same appliance for both the client and server, you can skip Step 5. You do not need to add another appliance.**

**4** Enter the **IP address** of the Avalanche client appliance and click **Add**. Avalanche connects to the hardware and fills in the appliance information.

5 Repeat Steps **3** and **4** for the Avalanche server appliance.

 Click the **User Administration** tab, if you would like to reserve appliance port groups, and refer to the instructions in the online Help.

# 7 Click **Close**.

6

# <span id="page-5-0"></span>Creating a New Project and Test

Avalanche uses *projects* to help organize the different tests you create. You can create many different projects, and each project can contain a variety of tests. The following procedure describes how to use the Avalanche wizards to create a new project and a Quick test within the project.

# To create a new project and test:

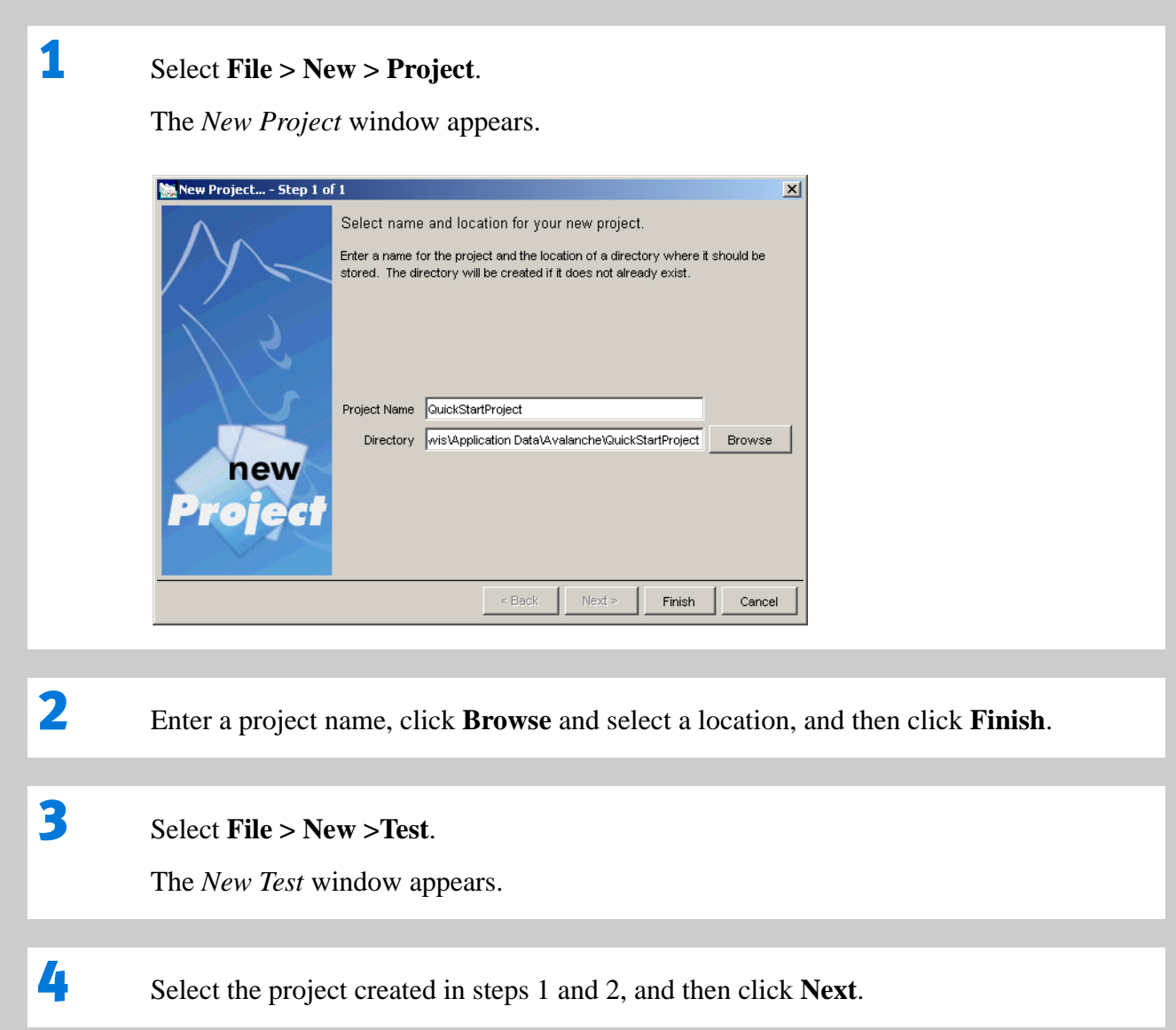

**A Device test simulates both clients and servers in Avalanche Commander and will test one or more network devices such as a firewall, SLB, or SSL accelerator. An Application test requires configuration of the Client tab only, and will test against an application server or network infrastructure.** 

# 5 Name your test, and then click **Next**.

The *New Test… Step 3 of 4* window appears.

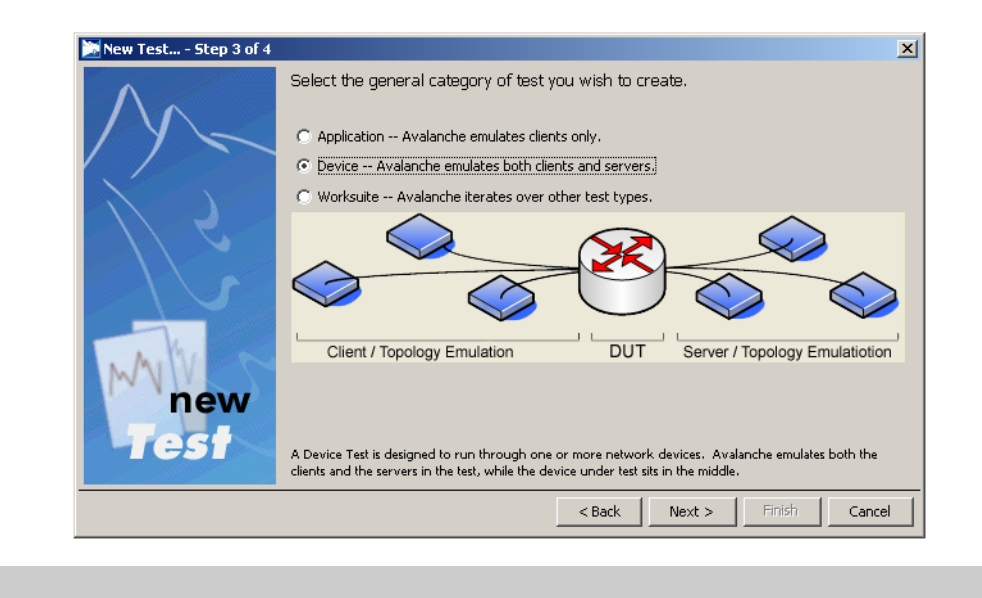

# Avalanche Commander Quick Start Guide

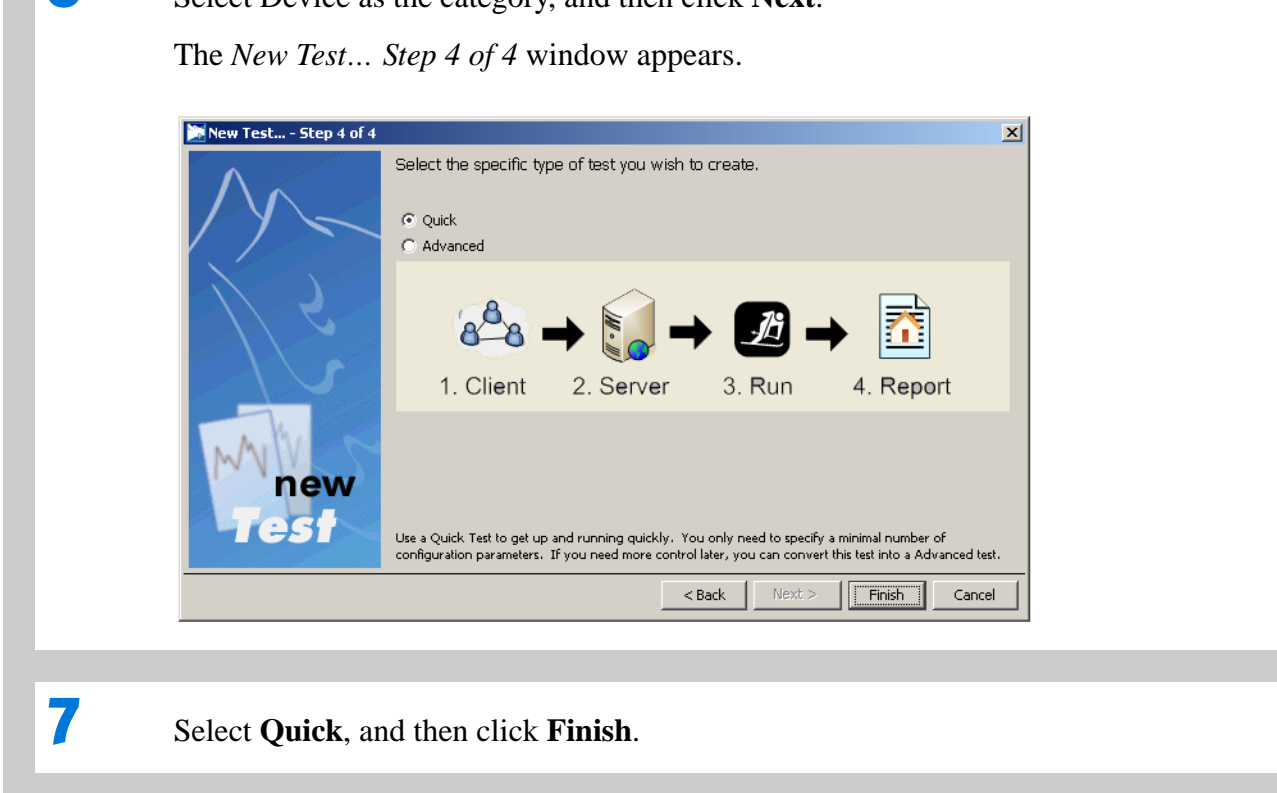

6

Select Device as the category, and then click **Next**.

# <span id="page-9-0"></span>Configuring the Client

Use the *Client* tab to define the Actions list, client IP addresses, load under test, and the ports for testing. For the Quick test, use the default values that appear.

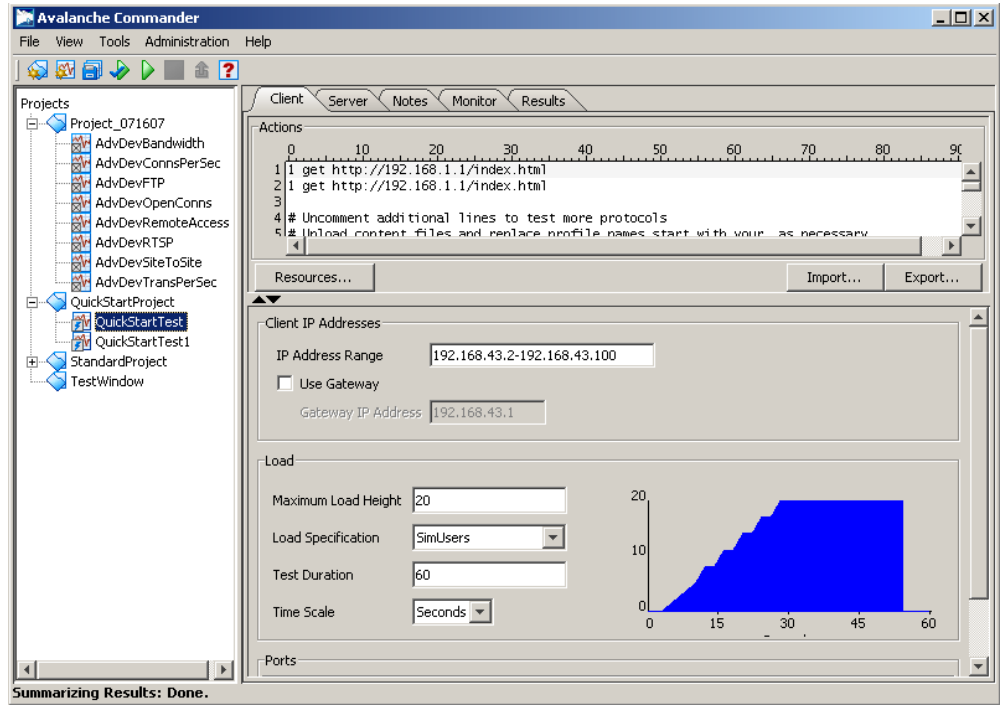

#### » Note

**The Use Gateway checkbox and the Gateway IP Address fields are used only when the Avalanche client connects to a test network on a different subnet through a router.** 

The *Client* tab is divided into the following panes:

- **The** *Actions* pane identifies the actions that you want to simulate during a test. Each line in the action list represents a requested object from your test device, typically a server. As Avalanche adds new simulated users during a test, each simulated user executes the actions list sequentially from top to bottom.
- The *IP Address Range* in the *Client IP Addresses* pane identifies the group of IP addresses used to generate client traffic.
- **The** *Load* pane defines the load generated for testing.
- The *Ports* pane displays the ports that generate client traffic. This list is shared between the *Client* and *Server* tabs, so if you select a port on the *Client* tab, you cannot select the same port on the *Server* tab and vice-versa.

# <span id="page-10-0"></span>Configuring the Server

Use the *Server* tab to define the protocols, server IP addresses, and the ports for testing. For this Quick test, use the default values that appear.

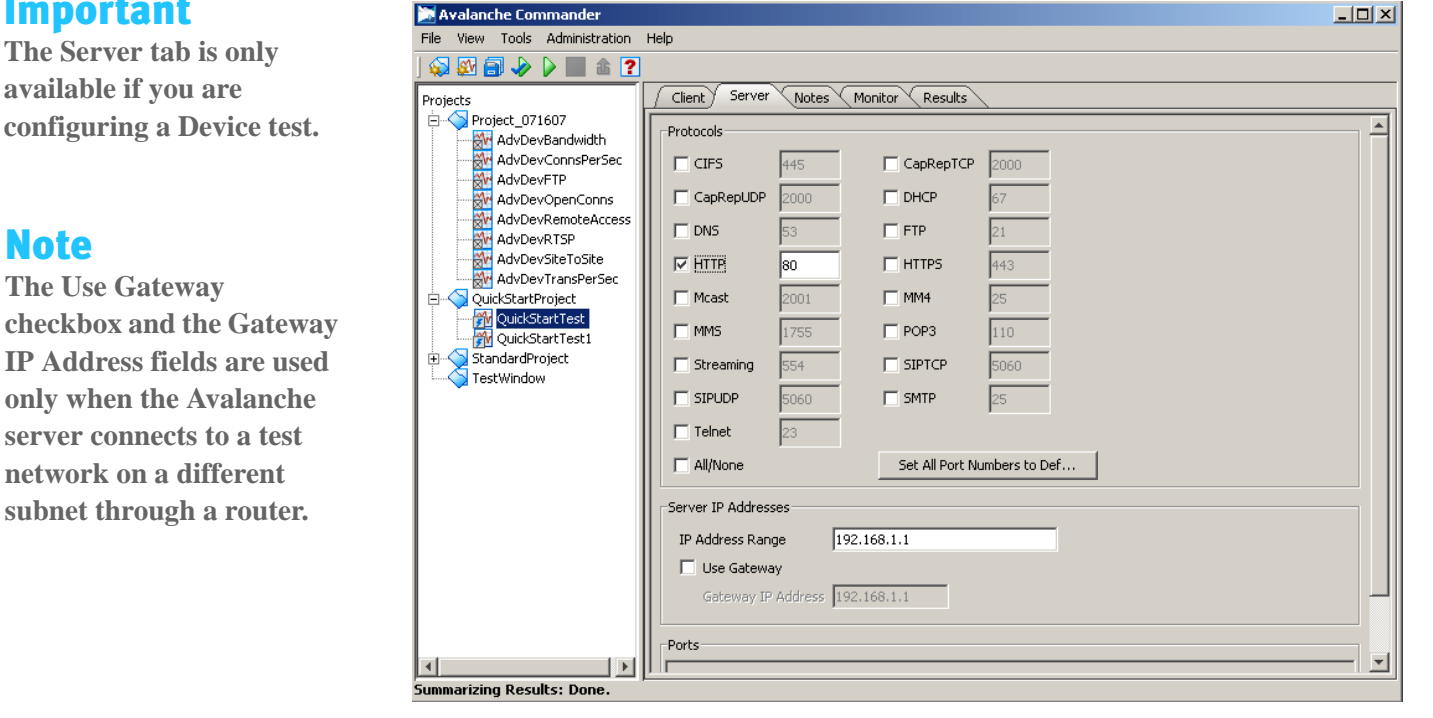

## ! Important

**The Server tab is only available if you are configuring a Device test.**

# » Note

**checkbox and the Gateway IP Address fields are used only when the Avalanche server connects to a test network on a different subnet through a router.** 

The *Server* tab is divided into the following panes:

- **The Protocols pane identifies the protocols and port numbers that you want to test. Avalanche** provides a default port value for each protocol.
- The *IP Address Range* in the *Server IP Addresses* pane identifies the group of IP addresses that generate server traffic.
- The *Ports* pane displays the ports that generate server traffic. This list is shared between the *Client* and *Server* tabs, so if you select a port on the *Server* tab, you cannot select the same port on the *Client* tab and vice-versa.

### <span id="page-11-0"></span>Performing a Trial Run, Starting a Test, and Monitoring a Test

When you perform a trial run, you validate your parameters before starting a test. The trial run function trials the test by running once through the client Action list. You can also perform full test runs and monitor the real-time status of your tests.

To perform a trial run, start a full test run, and monitor the real-time status of your test:

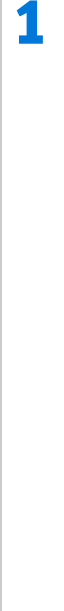

 Click the **Monitor** tab. The *Monitor* tab displays the stages of the test as they occur and indicates the status of the test transactions.

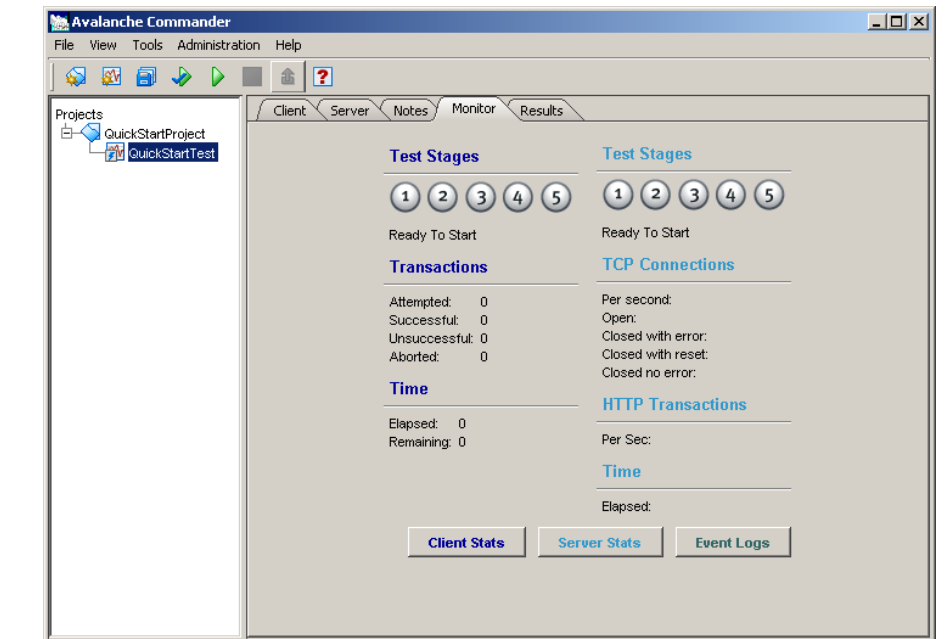

# 2

Click the **Trial Run**  $\triangleright$  icon.

The trial run helps ensure that your test has been properly configured. During a trial run, each transaction in the Action list is executed once. At the end of the trial run process, the values for *Attempted* and *Successful* transactions in the *Monitor* tab should match.

**License validation occurs when you run the test. If no license file is installed, or a required feature is not licensed, an option displays to run in trial mode (provides access to all features, but limits your test duration to 100 seconds).**

# **3** Click the **Run D** icon to start a full test run.

Test stages, transactions, and time information is updated on the *Monitor* tab as the test progresses.

**4** Monitor the performance of your test while it runs by clicking the **Client Stats** and **Server Stats** buttons. The *Client* and *Server* statistical windows appear, displaying

real-time text and graphical data for the test in progress.

5 When your test stage displays the message "Test Stopped," your test has completed, and you are ready to view and analyze results.

# <span id="page-13-0"></span>Viewing and Analyzing Results

Avalanche provides a variety of tools that you can use to analyze test results. For each test, you can get information and export it to another file, such as a spreadsheet application, or you can analyze the information with the Layer 4 - 7 Results Analyzer.

### To view and analyze test results:

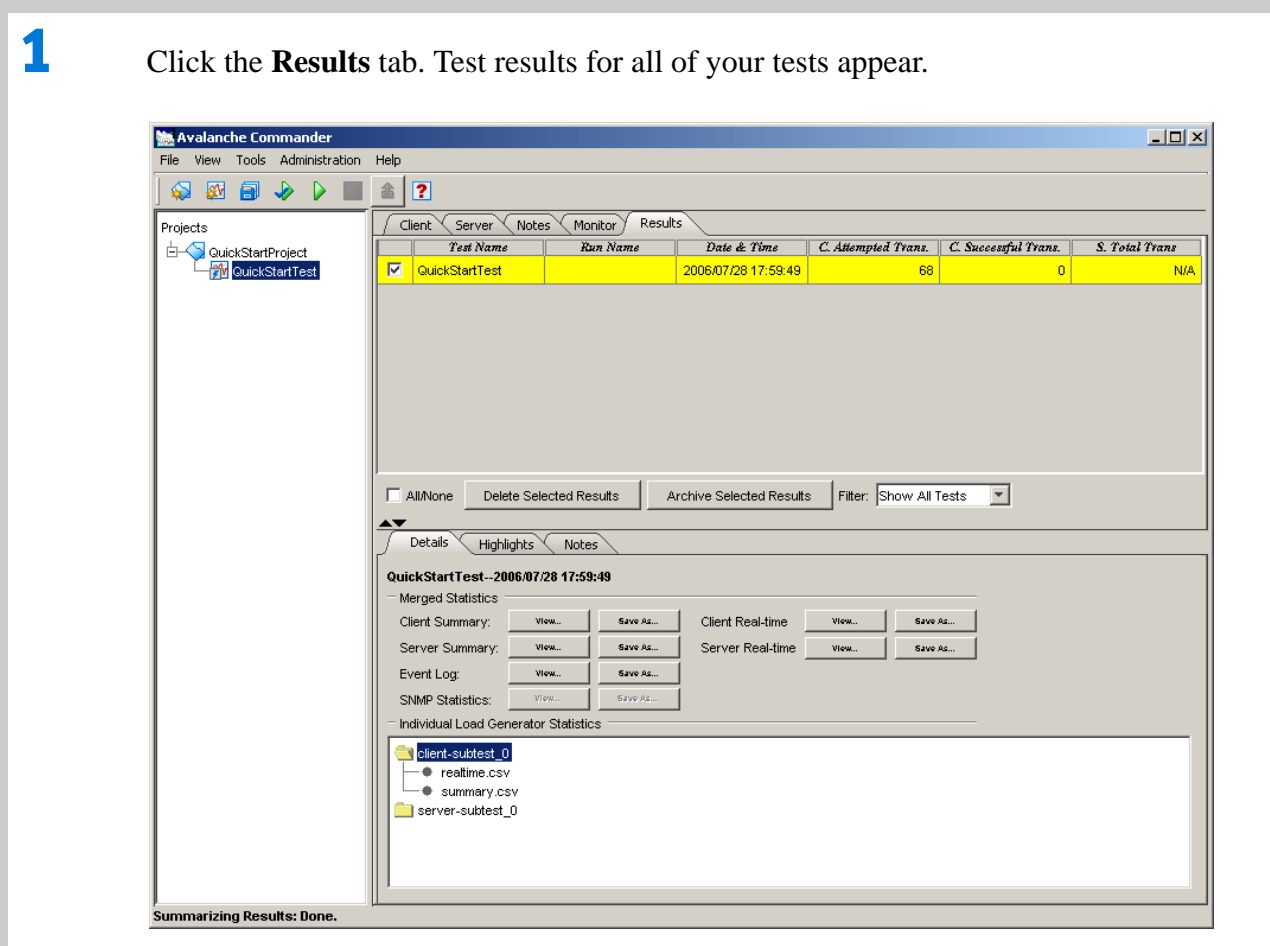

# 2

 Select the row for your test name in the Results table. The results files are available from the *Merged Statistics* and *Individual Load Generator Statistics* sections.

3 In the *Merged Statistics* section, click the **View...** button next to any of the statistics files to view the selected file with an appropriate application.

4 In the *Individual Load Generator Statistics* section, a results directory tree contains folders with individual client and server load generator statistics. Select the folder in which you are interested by clicking its plus sign (**+**). The results files appear in sub-directories, and can be selected individually.

5 Select the filename in which you are interested, and then right-click and select **View...** from the drop-down menu to view the selected file with an appropriate application, such as the Layer 4 - 7 Results Analyzer.

For more information about the Layer 4 - 7 Results Analyzer, refer to the application's online Help.

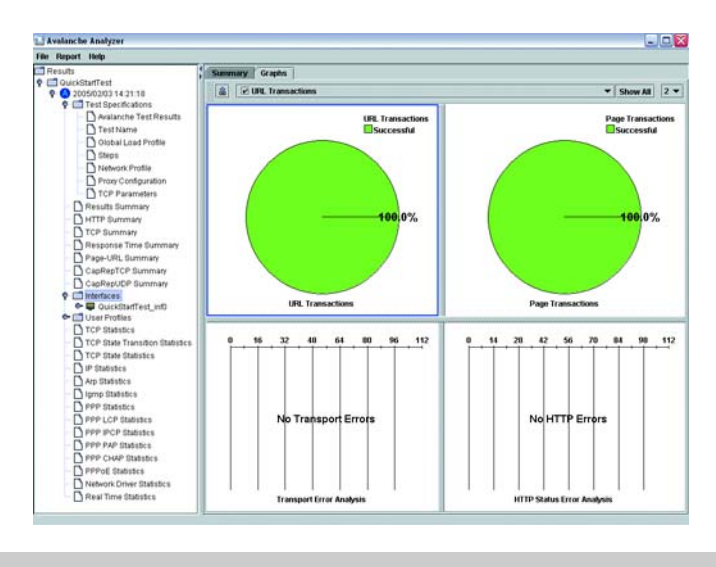

# <span id="page-16-0"></span>How to Contact Us

To obtain technical support for any Spirent Communications product, please contact our Support Services department using any of the following methods:

#### Americas

E-mail: suppor[t@spirent.com](mailto:support@spirent.com) Web: <http://support.spirent.com> Toll Free: +1 800-SPIRENT (+1 800-774-7368) (US and Canada) Phone: +1 818-676-2616Fax: +1 818-880-9154Hours: Monday through Friday, 05:30 to 18:00, Pacific Time

#### Europe, Africa, Middle East

E-mail: <u>suppor[t@spirent.com](mailto:support@spirent.com)</u> Web: <u><http://support.spirent.com></u> Phone: +33 (0) 1 61 37 22 70 Fax: +33 (0) 1 61 37 22 51 Hours: Monday through Thursday, 09:00 to 18:00, Friday, 09:00 to 17:00, Paris Time

#### Asia Pacific

E-mail: suppor[tchina@spirent.com](mailto:supportchina@spirent.com) Web: <u><http://support.spirent.com></u> Phone: 400 810 9529 (mainland China) Phone: +86 400 810 9529 (outside China) Fax: +86 10 8233 0022Hours: Monday through Friday, 09:00 to 18:00, Beijing Time The latest versions of user manuals, application notes, and software and firmware updates are available on the Spirent Communications Customer Service Center website at <http://support.spirent.com>.

Information about Spirent Communications and its products and services can be found on the main company website at<http://www.spirent.com>

#### Company Address

Spirent Communications, Inc. 26750 Agoura Road Calabasas, CA 91302 USA